# Geavanceerde VPN-instelling op de CVR100W VPN-router J.

## Doel

Een Virtual Private Network (VPN) wordt gebruikt om endpoints op verschillende netwerken onderling te verbinden via een openbaar netwerk, zoals het internet. Deze functie biedt externe gebruikers die niet op een lokaal netwerk zitten, de mogelijkheid om verbinding te maken met het netwerk via het internet.

Dit artikel legt uit hoe u geavanceerde VPN op de CVR100W VPN-router kunt configureren. Raadpleeg voor de basisinstellingen van VPN het artikel Basic VPN Setup op de CVR100W VPN-router.

## Toepasselijke apparaten

・ CVR100W VPN-router

## **Softwareversie**

•1.0.1.19

## Geavanceerde VPN-instellingen

#### Initiële instellingen

Deze procedure legt uit hoe u de oorspronkelijke instellingen van de Advanced VPNinstelling kunt configureren.

Stap 1. Meld u aan bij het hulpprogramma voor webconfiguratie en kies VPN > Geavanceerde VPN-instelling. De pagina Geavanceerde VPN-instellingen wordt geopend:

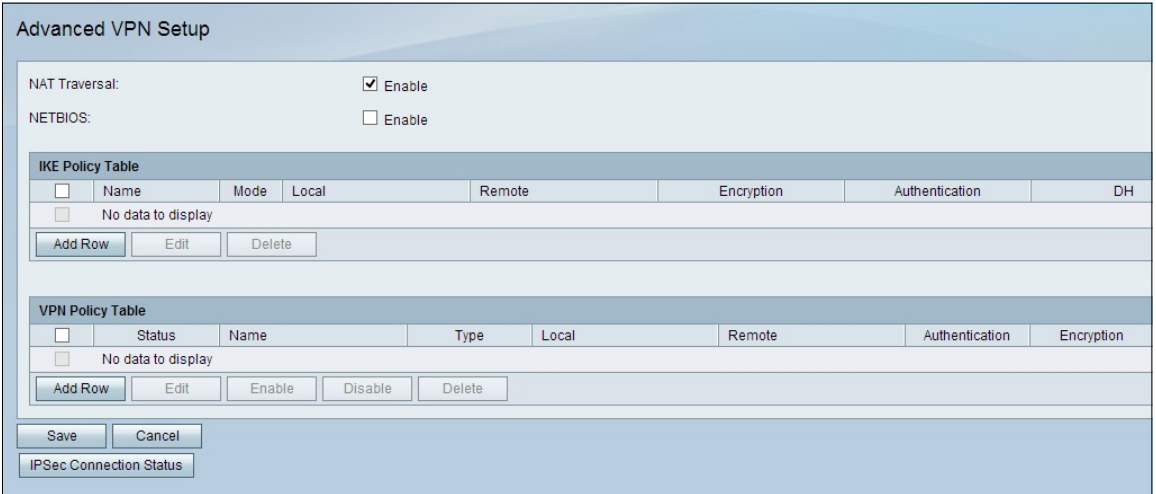

Stap 2. (Optioneel) Om NAT-traversal (Network Address Translation) voor de VPNverbinding in te schakelen, schakelt u het aankruisvakje Enable in het veld NAT Traversal in. NAT Traversal maakt het mogelijk een VPN-verbinding te maken tussen gateways die NAT

gebruiken. Kies deze optie als uw VPN-verbinding door een NAT-enabled gateway gaat.

Stap 3. (Optioneel) Controleer het aanvinkvakje Enable in het veld NETeuropa. Neteuropa-OS. Hiermee kunnen hosts met elkaar communiceren binnen een netwerk.

#### IKE-beleidsinstellingen

Internet Key Exchange (IKE) is een protocol dat wordt gebruikt om een beveiligde verbinding voor communicatie in een VPN op te zetten. Deze gevestigde beveiligde verbinding wordt een Security Association (SA) genoemd. Deze procedure legt uit hoe u een IKE-beleid voor de VPN-verbinding kunt configureren die voor de beveiliging moet worden gebruikt. Om een VPN goed te laten functioneren, moet het IKE-beleid voor beide eindpunten identiek zijn.

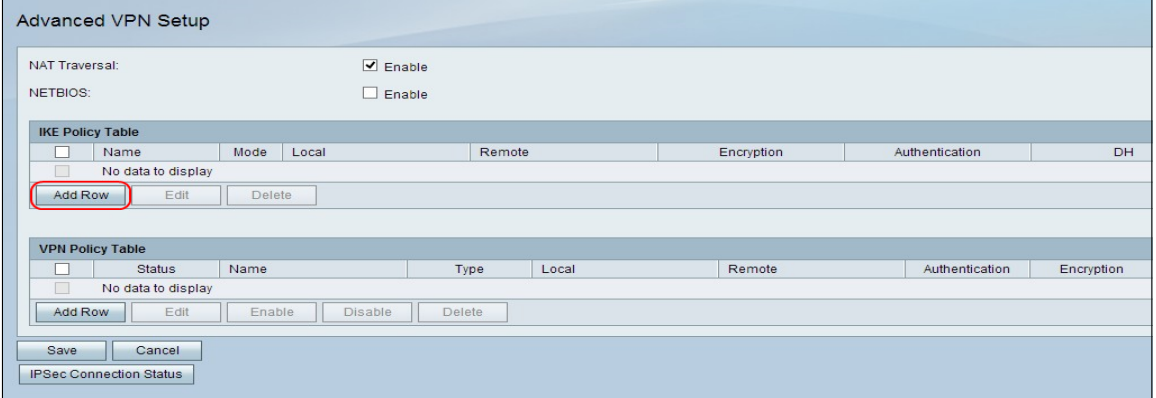

Stap 1. In de tabel IKE-beleid klikt u op Rijen toevoegen om een nieuw IKE-beleid te maken. De pagina Geavanceerde VPN-instellingen wijzigt:

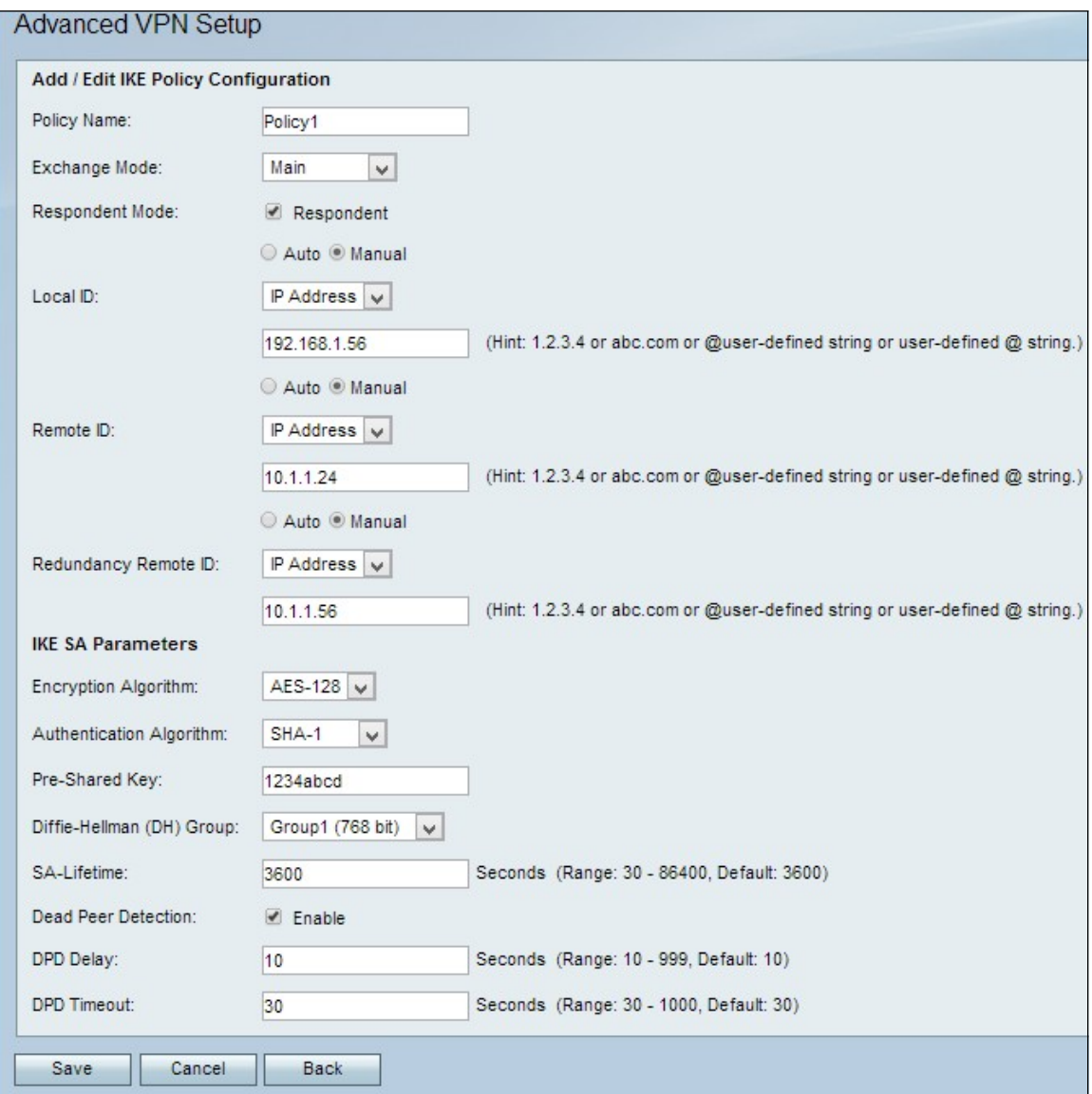

Stap 2. Voer in het veld Naam beleid een naam in voor het IKE-beleid.

Stap 3. Kies een optie uit de vervolgkeuzelijst Exchange Mode om te bepalen hoe het IKEbeleid werkt.

・ Hoofdstroom — Met deze optie kan het IKE-beleid beter werken. Hij is langzamer dan agressief. Kies deze optie als een meer beveiligde VPN-verbinding nodig is.

・ agressief — Met deze optie kan het IKE-beleid sneller werken maar is het minder veilig dan de hoofdmodus. Kies deze optie als er een snellere VPN-verbinding nodig is.

Stap 4. (optioneel) Controleer het vakje respondent om de modus voor respons in te schakelen. Als de responsmodus is ingeschakeld, kan de CVR100W VPN-router alleen het VPN-verzoek van het externe VPN-eindpunt ontvangen.

Stap 5. Klik in het veld Local ID op de gewenste radioknop om te identificeren hoe de lokale ID te specificeren.

- $\cdot$  Auto Aan deze optie wordt automatisch een lokale ID toegewezen.
- ・ Handmatig Deze optie wordt gebruikt om handmatig lokale ID toe te wijzen.

Stap 6. (Optioneel) Kies in de vervolgkeuzelijst Local ID de gewenste identificatiemethode voor het lokale netwerk.

・ IP-adres - Deze optie identificeert het lokale netwerk met een openbaar IP-adres.

・ FQDN - Deze optie gebruikt een Full Qualified Domain Name (FQDN) om het lokale netwerk te identificeren.

Stap 7. (Optioneel) Voer in het veld Local ID het IP-adres of de domeinnaam in. Het item is afhankelijk van de optie die in Stap 6 is gekozen.

Stap 8. Klik in het veld Remote-ID op de gewenste radioknop om de Remote-ID te specificeren.

- ・ Auto Deze optie wijst automatisch Remote-ID toe.
- $\cdot$  Handmatig Deze optie wordt gebruikt om handmatig Remote-ID toe te wijzen

Stap 9. (optioneel) Kies in de vervolgkeuzelijst Remote-ID de gewenste identificatiemethode voor het externe netwerk.

・ IP-adres - Deze optie identificeert het externe netwerk via een openbaar IP-adres.

・ FQDN - Deze optie gebruikt een Full Qualified Domain Name (FQDN) om het externe netwerk te identificeren.

Stap 10. (Optioneel) Voer in het veld Remote-ID het IP-adres of de domeinnaam in. Het item is afhankelijk van de optie die in Stap 9 is gekozen.

Stap 1. In het veld Remote-ID voor redundantie klikt u op de gewenste radioknop om de Remote-ID voor redundantie te specificeren. De Remote-ID van Redundantie is een alternatieve Remote-ID die wordt gebruikt om de VPN-tunnel in de externe gateway in te stellen.

・ Auto — Deze optie wijst automatisch redundantie-ID toe.

・ Handmatig — Deze optie wordt gebruikt om zelf een Remote-ID voor redundantie toe te wijzen.

Stap 12. (Optioneel) Kies in de vervolgkeuzelijst Redundantion Remote ID de gewenste identificatiemethode voor het redundantie-netwerk.

・ IP-adres - Deze optie identificeert het externe netwerk van redundantie door een openbaar IP-adres.

・ FQDN - Deze optie gebruikt een Full Qualified Domain Name (FQDN) om het afstandsnetwerk van redundantie te identificeren.

Stap 13. (Optioneel) Voer in het veld Remote-ID voor redundantie in het IP-adres of de domeinnaam. Het item is afhankelijk van de optie die in Stap 12 is gekozen.

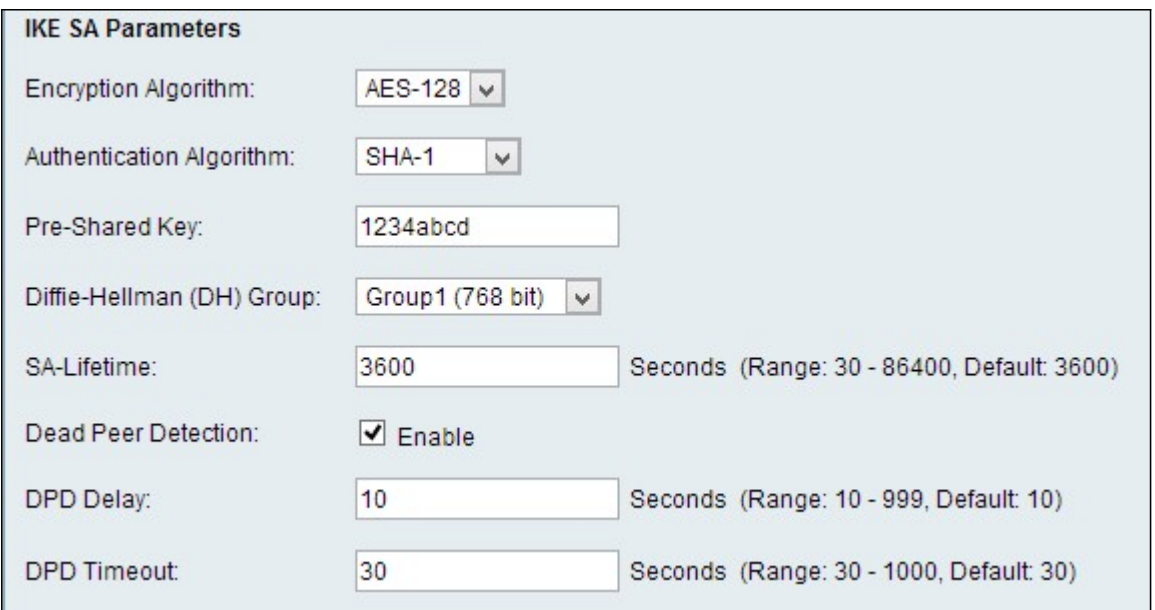

Stap 14. Kies een optie om in de vervolgkeuzelijst Encryption Algorithm te onderhandelen met de Security Association (SA).

・ DES - Data Encryption Standard (DES) gebruikt een 56-bits sleutelformaat voor gegevensencryptie. DES is verouderd en dient te worden gebruikt als één eindpunt alleen DES ondersteunt.

・ 3DES - Triple Data Encryption Standard (3DES) voert DES drie keer uit maar varieert de sleutelgrootte van 168 bits tot 112 bits en van 112 bits tot 56 bits, afhankelijk van de ronde van DES die wordt uitgevoerd. 3DES is veiliger dan DES en AES.

・ AES-128 — Advanced Encryption Standard met 128-bits toets (AES-128) gebruikt een 128-bits toets voor AES-encryptie. AES is sneller en veiliger dan DES. Sommige typen hardware maken het mogelijk 3DES sneller te gebruiken. AES-128 is sneller maar minder veilig dan AES-192 en AES-256.

・ AES-192 — AES-192 gebruikt een 192-bits sleutel voor AES-encryptie. AES-192 is langzamer maar veiliger dan AES-128, en AES-192 is sneller maar minder veilig dan AES-256.

・ AES-256 — AES-256 gebruikt een 256-bits toets voor AES-encryptie. AES-256 is langzamer maar veiliger dan AES-128 en AES-192.

Stap 15. Kies een optie uit de vervolgkeuzelijst Verificatiealgoritme om de VPN-header te authentiseren.

・ MD5 — Message-Digest Algorithm 5 (MD5) gebruikt een hashwaarde met 128 bits voor verificatie. MD5 is minder veilig maar is sneller dan SHA-1 en SHA2-256.

SHA-1 — Secure Hash Algorithm 1 (SHA-1) gebruikt een 160-bits hashwaarde voor verificatie. SHA-1 is langzamer maar veiliger dan MD5, en SHA-1 is sneller maar minder veilig dan SHA2-256.

・ SHA2-256 — Secure Hash Algorithm 2 (SHA2-256) gebruikt een 256-bits hashwaarde voor verificatie. SHA2-256 is langzamer maar beveiligd dan MD5 en SHA-1.

Stap 16. Voer in het veld Vooraf gedeelde sleutel een vooraf gedeelde sleutel in die het IKEbeleid gebruikt.

Stap 17. Kies in de vervolgkeuzelijst Diffie-Hellman (DH) groep de DH-groep waarvan het IKE wordt gebruikt. Organisatoren in een DH-groep kunnen sleutels uitwisselen zonder elkaar te kennen. Hoe hoger het aantal groepsbits, hoe veiliger de groep is.

Stap 18. Voer in het veld SA-Liftime in hoe lang (in seconden) de Security Association (SA) voor VPN duurt voordat de SA wordt vernieuwd.

Stap 19. (optioneel) Schakel DPD (Dead Peer Detection) in door het vakje Enable in het veld Detectie peer in te schakelen. DPD wordt gebruikt om IKE-peers te controleren of een peer niet meer werkt. DPD voorkomt de verspilling van netwerkbronnen op inactieve peers.

Stap 20. (Optioneel) Om aan te geven hoe vaak de peer voor activiteit is geselecteerd, specificeert u het tijdinterval (in seconden) in het veld DPD Delay. Deze optie is beschikbaar als DPD in Stap 19 is ingeschakeld.

Stap 21. (Optioneel) Om aan te geven hoe lang u moet wachten voordat een inactieve peer wordt laten vallen, specificeert u hoe lang (in seconden) in het veld Time-out bij DPD. Deze optie is beschikbaar indien DPD is ingeschakeld in Stap 19.

Stap 2. Klik op Opslaan. De oorspronkelijke pagina Geavanceerde VPN Setup verschijnt opnieuw.

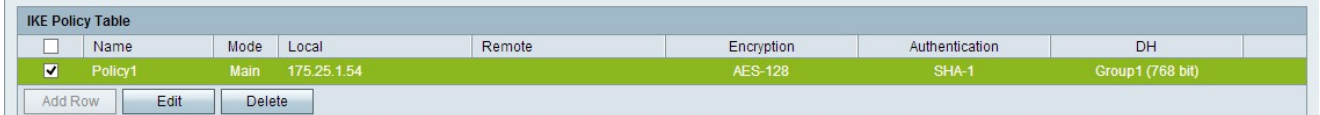

Stap 23. (Optioneel) Om een IKE-beleid te bewerken in de tabel met IKE-beleid, schakelt u het vakje voor het beleid in. Klik vervolgens op Bewerken, de gewenste velden bewerken en klik op Opslaan.

Stap 24. (Optioneel) Om een IKE-beleid te verwijderen in de tabel met IKE-beleid, schakelt u het vakje voor het beleid in en klikt u op Verwijderen. Klik vervolgens op Opslaan.

#### VPN-beleidsinstellingen

 $\mathbb{R}^n$ 

Deze procedure legt uit hoe u een VPN-beleid kunt configureren voor de VPN-verbinding die u wilt gebruiken. Om een VPN goed te laten functioneren, moet het VPN-beleid voor beide eindpunten identiek zijn.

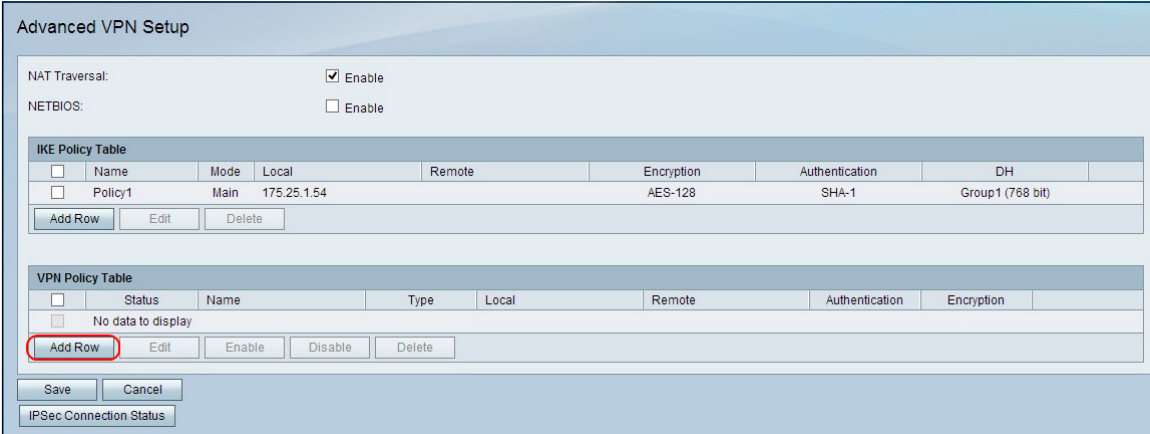

Stap 1. In de tabel VPN-beleid klikt u op Weg toevoegen om een nieuw VPN-beleid te maken. De pagina Geavanceerde VPN-instellingen wijzigt:

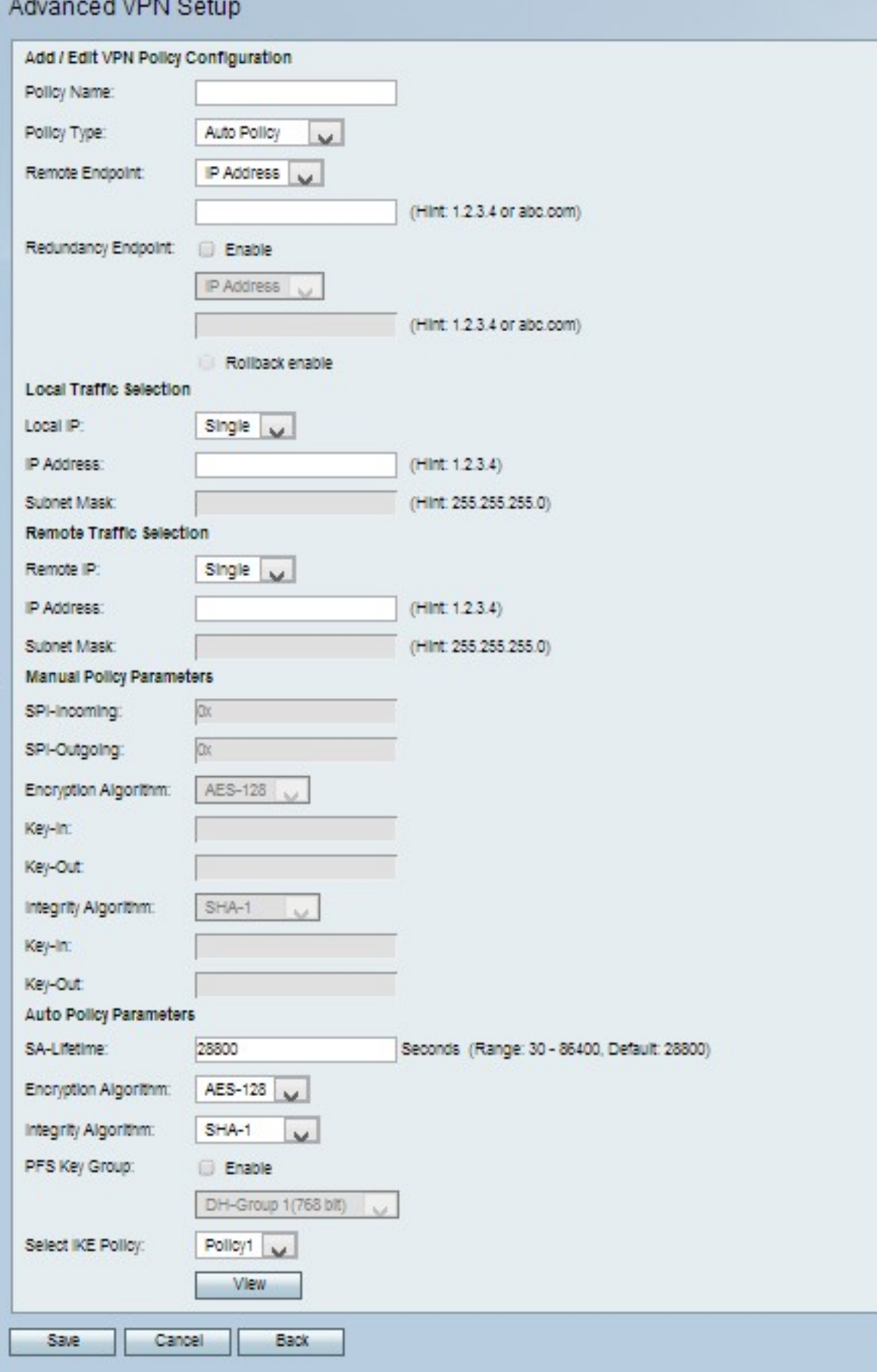

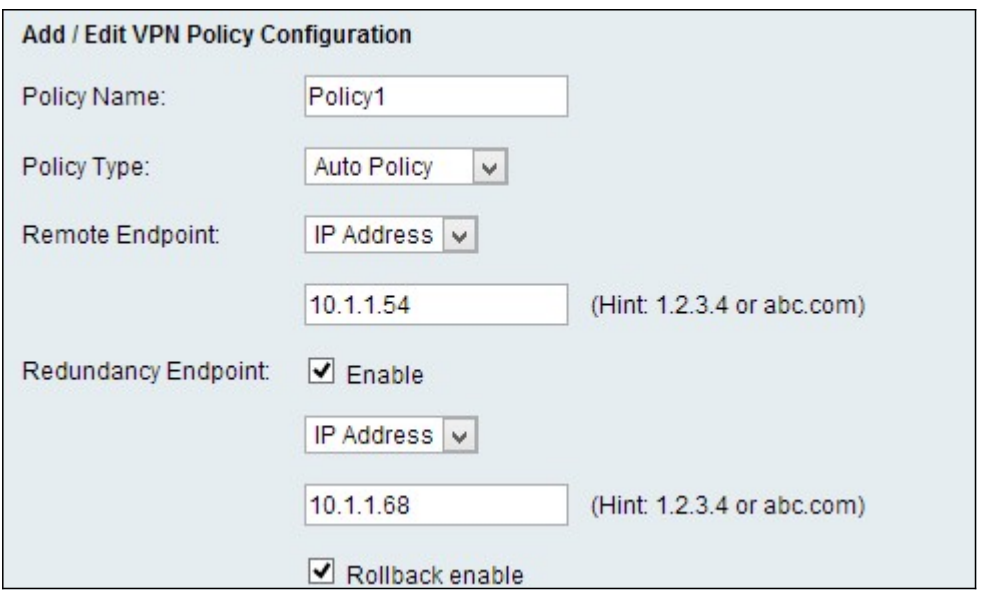

Stap 2. Voer in het veld Naam beleid een naam in voor het VPN-beleid.

Stap 3. Selecteer in de vervolgkeuzelijst Beleidstype een optie om te bepalen hoe de instellingen van de VPN-tunnel worden gegenereerd.

・ Handmatig beleid - Met deze optie kunt u de toetsen voor gegevensencryptie en integriteit configureren.

・ Auto Policy — Deze optie maakt gebruik van een IKE-beleid voor gegevensintegriteit en coderingssleuteluitwisselingen.

Stap 4. Kies in de vervolgkeuzelijst Remote Endpoint een optie om aan te geven hoe u de Remote-ID handmatig wilt toewijzen.

- ・ IP-adres Deze optie identificeert het externe netwerk via een openbaar IP-adres.
- ・ FQDN Deze optie gebruikt een Full Qualified Domain Name (FQDN) om het externe netwerk te identificeren.

Stap 5. Voer in het veld tekst-ingang onder de vervolgkeuzelijst Remote Endpoint in het openbare IP-adres of de domeinnaam van het externe adres.

Stap 6. (Optioneel) Om redundantie in te schakelen, controleert u het aankruisvakje Enable in het veld Redundantie. De optie EINDpunt voor redundantie stelt de CVR100W VPN-router in staat om verbinding te maken met een VPN-eindpunt op back-up wanneer de primaire VPN-verbinding faalt.

Stap 7. (Optioneel) Om de redundantie-ID handmatig toe te wijzen, kiest u een optie uit de vervolgkeuzelijst Redundantie-endpoints.

・ IP-adres - Deze optie identificeert het externe netwerk van redundantie door een openbaar IP-adres.

・ FQDN - Deze optie gebruikt een Full Qualified Domain Name (FQDN) om het afstandsnetwerk van redundantie te identificeren.

Stap 8. (Optioneel) Om het redundantieadres in te voeren, in het veld tekst-ingang onder de vervolgkeuzelijst Redundantie-eindpunt, voert u ofwel het openbare IP-adres of de domeinnaam in.

Stap 9. (Optioneel) Schakel het terugdraaien in door het aanvinkvakje Rollback in te schakelen. Met deze optie kunt u automatisch overschakelen van de back-up VPNverbinding naar de primaire VPN-verbinding wanneer de primaire VPN-verbinding na een storing is hersteld.

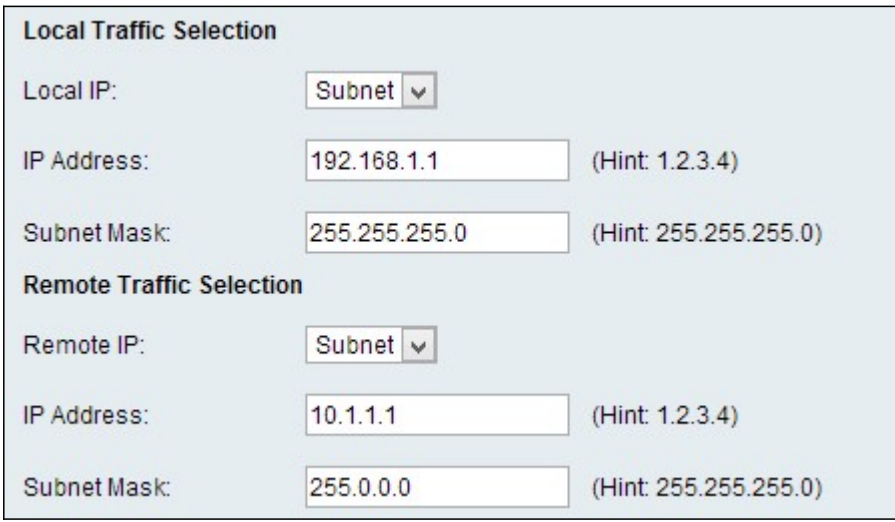

Stap 10. Kies een optie uit de vervolgkeuzelijst Local IP om te identificeren welke hosts invloed hebben op het beleid.

- ・ Enkelvoudig Deze optie gebruikt één host als het lokale VPN-verbindingspunt.
- ・ Subnet Deze optie gebruikt een net van het lokale netwerk als het lokale VPN verbindingspunt.

Stap 1. In het veld IP-adres voert u het host- of subnetadres van het lokale net of de host in.

Stap 12. (Optioneel) Als de Subnetoptie in Stap 10 is geselecteerd, voer het subnetmasker voor het lokale subnetmasker in het veld Subnetmasker in.

Stap 13. Kies een optie uit de vervolgkeuzelijst Remote IP om te identificeren welke hosts invloed hebben op het beleid.

- ・ Enkelvoudig Deze optie gebruikt één host als het externe VPN-verbindingspunt.
- ・ Subnet Deze optie gebruikt een net van het externe netwerk als het externe VPNverbindingspunt.

Stap 14. In het veld IP-adres voert u het host- of subnetadres van het externe subnetwerk of de host in.

Stap 15. (Optioneel) Als de Subnet optie in Stap 13 is geselecteerd, voer het subnetmasker voor het externe subnetmasker in het veld Subnetmasker in.

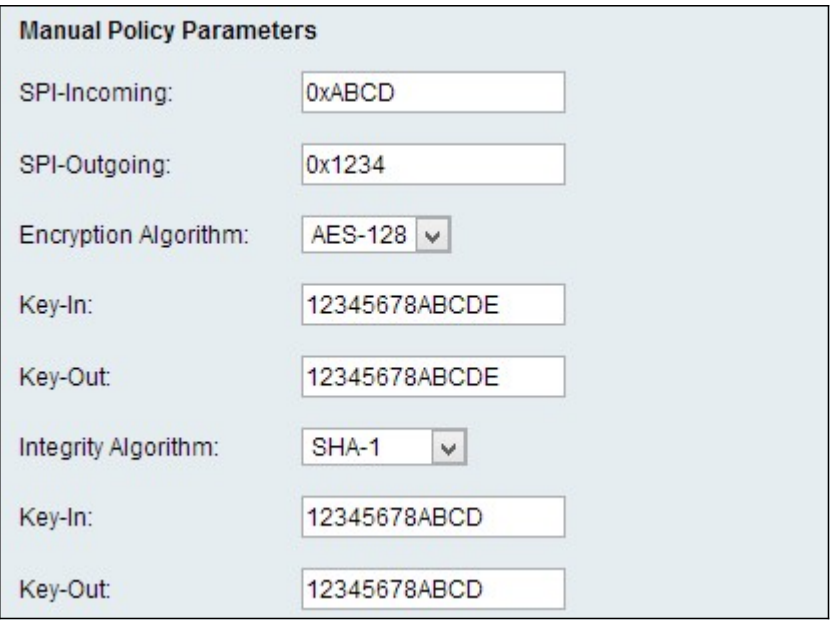

Opmerking: Als de optie Handmatig beleid in Stap 3 is geselecteerd, voert u Stap 16 tot en met Stap 23 uit. in het overige geval, overslaan naar [Stap 24.](#page-11-0)

Stap 16. Voer in het veld SPI-Inkomend in drie tot acht hexadecimale tekens in voor de tag Security Parameter Index (SPI) voor inkomend verkeer op de VPN-verbinding. De SPI-tag wordt gebruikt om het verkeer van de ene sessie te onderscheiden van het verkeer van andere sessies. De binnenkomende SPI aan één kant van de tunnel zou de uitgaande SPI van de andere kant van de tunnel moeten zijn.

Stap 17. In het veld SPI-Uitgaande voert u drie tot acht hexadecimale tekens in voor SPI-tag voor uitgaande verkeer op de VPN-verbinding. De SPI-tag wordt gebruikt om het verkeer van één sessie te onderscheiden van het verkeer van andere sessies. De vertrekkende SPI aan één kant van de tunnel zou de inkomende SPI aan de andere kant van de tunnel moeten zijn.

Stap 18. Kies een optie om in de vervolgkeuzelijst Encryption Algorithm te onderhandelen met de Security Association (SA).

・ DES - Data Encryption Standard (DES) gebruikt een 56-bits sleutelformaat voor gegevensencryptie. DES is verouderd en dient te worden gebruikt als één eindpunt alleen DES ondersteunt.

・ 3DES - Triple Data Encryption Standard (3DES) voert DES drie keer uit maar varieert de sleutelgrootte van 168 bits tot 112 bits en van 112 bits tot 56 bits, afhankelijk van de ronde van DES die wordt uitgevoerd. 3DES is veiliger dan DES en AES.

・ AES-128 — Advanced Encryption Standard met 128-bits toets (AES-128) gebruikt een 128-bits toets voor AES-encryptie. AES is sneller en veiliger dan DES. Sommige typen hardware maken 3DES sneller mogelijk. AES-128 is sneller maar minder veilig dan AES-192 en AES-256.

・ AES-192 — AES-192 gebruikt een 192-bits sleutel voor AES-encryptie. AES-192 is langzamer maar veiliger dan AES-128, en AES-192 is sneller maar minder veilig dan AES-256.

AES-256 — AES-256 gebruikt een 256-bits toets voor AES-encryptie. AES-256 is langzamer maar veiliger dan AES-128 en AES-192.

Stap 19. Voer in het veld Key-In een sleutel in voor het inkomende beleid. De sleutellengte is afhankelijk van het algoritme dat in Stap 18 is gekozen.

- ・ DES gebruikt een 8-tekentoets.
- ・ 3DES gebruikt een 24-tekensleutel.
- ・ AES-128 gebruikt een 12-tekentoets.
- ・ AES-192 maakt gebruik van een 24-tekens-toets.
- ・ AES-256 gebruikt een 32-tekentoets.

Stap 20. Voer in het veld Uitbel een sleutel in voor het uittredende beleid. De sleutellengte is afhankelijk van het algoritme dat in Stap 18 is geselecteerd. De sleutellengte is afhankelijk van het algoritme dat in Stap 18 is gekozen.

- ・ DES gebruikt een 8-tekentoets.
- ・ 3DES gebruikt een 24-tekensleutel.
- ・ AES-128 gebruikt een 12-tekentoets.
- ・ AES-192 maakt gebruik van een 24-tekens-toets.
- ・ AES-256 gebruikt een 32-tekentoets.

Stap 21. Kies een optie uit de vervolgkeuzelijst Integrity Algorithm om de VPN-header voor echt te maken.

・ MD5 — Message-Digest Algorithm 5 (MD5) gebruikt een hashwaarde met 128 bits voor verificatie. MD5 is minder veilig maar sneller dan SHA-1 en SHA2-256.

・ SHA-1 — Secure Hash Algorithm 1 (SHA-1) gebruikt een 160-bits hashwaarde voor verificatie. SHA-1 is langzamer maar veiliger dan MD5, en SHA-1 is sneller maar minder veilig dan SHA2-256.

・ SHA2-256 — Secure Hash Algorithm 2 (SHA2-256) gebruikt een 256-bits hashwaarde voor verificatie. SHA2-256 is langzamer maar veiliger dan MD5 en SHA-1.

Stap 2. Voer in het veld Key-In een sleutel in voor het inkomende beleid. De sleutellengte is afhankelijk van het algoritme dat in Stap 21 is geselecteerd.

- ・ MD5 gebruikt een 16-teken.
- ・ SHA-1 gebruikt een 20-tekensleutel.
- ・ SHA2-256 gebruikt een 32-tekens-toets.

Stap 23. Voer in het veld Uitbel een sleutel in voor het uittredende beleid. De sleutellengte is afhankelijk van het algoritme dat in Stap 21 is geselecteerd. De sleutellengte is afhankelijk van het algoritme dat in Stap 21 is gekozen.

- ・ MD5 gebruikt een 16-teken.
- ・ SHA-1 gebruikt een 20-tekensleutel.

・ SHA2-256 gebruikt een 32-tekens-toets.

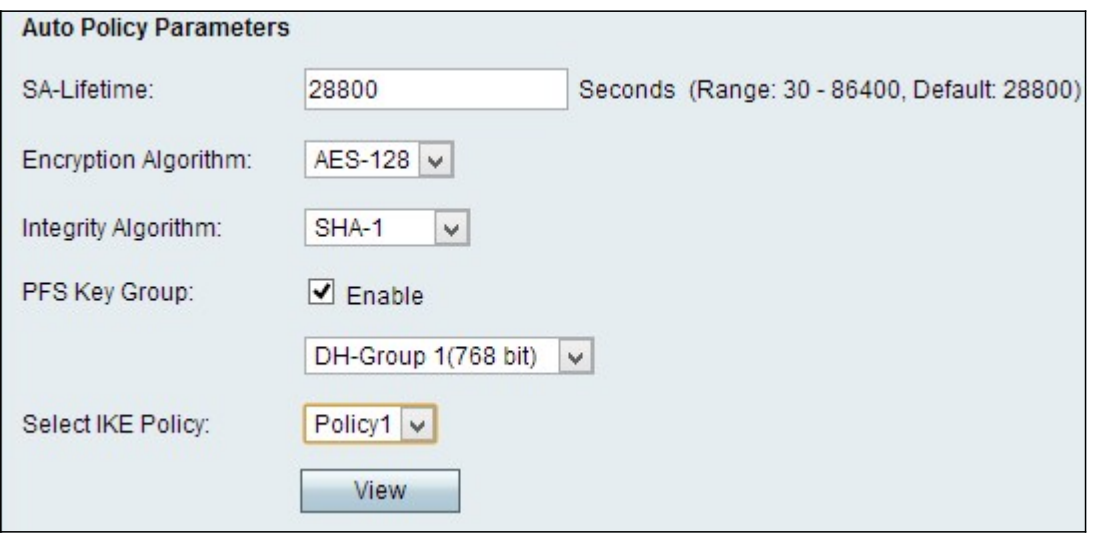

Opmerking: Als u in Stap 3 voor Auto Policy hebt gekozen, voert u Stap 24 tot en met Stap 29 uit. in het overige geval, overslaan naar [Stap 31.](#page-12-0)

<span id="page-11-0"></span>Stap 24. Voer in het veld SA-Liftime in hoe lang de SA in seconden duurt voor de vernieuwing.

Stap 25. Kies een optie om in de vervolgkeuzelijst Encryption Algorithm te onderhandelen met de Security Association (SA).

・ DES - Data Encryption Standard (DES) gebruikt een 56-bits sleutelformaat voor gegevensencryptie. DES is verouderd en dient te worden gebruikt als één eindpunt alleen DES ondersteunt.

・ 3DES - Triple Data Encryption Standard (3DES) voert DES drie keer uit maar varieert de sleutelgrootte van 168 bits tot 112 bits en van 112 bits tot 56 bits, afhankelijk van de ronde van DES die wordt uitgevoerd. 3DES is veiliger dan DES en AES.

・ AES-128 — Advanced Encryption Standard met 128-bits toets (AES-128) gebruikt een 128-bits toets voor AES-encryptie. AES is sneller en veiliger dan DES. Sommige typen hardware maken het mogelijk 3DES sneller te gebruiken. AES-128 is sneller maar minder veilig dan AES-192 en AES-256.

・ AES-192 — AES-192 gebruikt een 192-bits sleutel voor AES-encryptie. AES-192 is langzamer maar veiliger dan AES-128, en AES-192 is sneller maar minder veilig dan AES-256.

・ AES-256 — AES-256 gebruikt een 256-bits toets voor AES-encryptie. AES-256 is langzamer maar veiliger dan AES-128 en AES-192.

Stap 26. Kies een optie uit de vervolgkeuzelijst Integrity Algorithm om de VPN-header voor echt te maken.

・ MD5 — Message-Digest Algorithm 5 (MD5) gebruikt een hashwaarde met 128 bits voor verificatie. MD5 is minder veilig maar sneller dan SHA-1 en SHA2-256.

・ SHA-1 — Secure Hash Algorithm 1 (SHA-1) gebruikt een 160-bits hashwaarde voor verificatie. SHA-1 is langzamer maar veiliger dan MD5, en SHA-1 is sneller maar minder veilig dan SHA2-256.

・ SHA2-256 — Secure Hash Algorithm 2 (SHA2-256) gebruikt een 256-bits hashwaarde voor verificatie. SHA2-256 is langzamer maar beveiligd dan MD5 en SHA-1.

Stap 27. Controleer het aanvinkvakje Enable in het veld PFS-sleutelgroep om Perfect Forward Security (PFS) mogelijk te maken. PFS verhoogt de VPN-beveiliging, maar vertraagt de verbindingssnelheid.

Stap 28. (Optioneel) Als u PFS in Stap 27 wilt inschakelen, kiest u een Diffie-Hellman (DH) groep om zich aan te sluiten bij de vervolgkeuzelijst onder het veld PFS Key Group. Hoe hoger het groepsnummer is, hoe veiliger de groep is.

Stap 29. Kies in de vervolgkeuzelijst IKE-beleid selecteren welk IKE-beleid u voor het VPNbeleid wilt gebruiken.

Stap 30. (Optioneel) Als u op Weergave klikt, wordt u gericht naar het IKEconfiguratiescherm van de Geavanceerde VPN-pagina.

<span id="page-12-0"></span>Stap 3. Klik op Opslaan. De oorspronkelijke pagina Geavanceerde VPN Setup verschijnt opnieuw.

Stap 3. Klik op Opslaan.

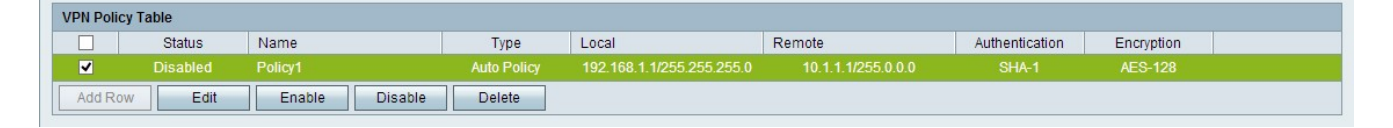

Stap 3. (Optioneel) Om een VPN-beleid te bewerken in de VPN-beleidstabel, schakelt u het aankruisvakje voor het beleid in. Klik vervolgens op Bewerken, de gewenste velden bewerken en klik op Opslaan.

Stap 34. (Optioneel) Om een VPN-beleid te verwijderen in de VPN-beleidstabel, controleert u het aankruisvakje voor het beleid, klikt u op Verwijderen en vervolgens klikt u op Opslaan.